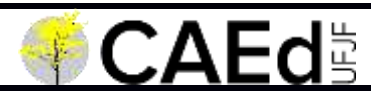

# **RESULTADO - Mestrado**

**Tutorial Acesso**

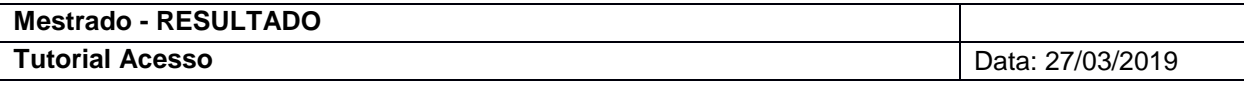

## **Sumário**

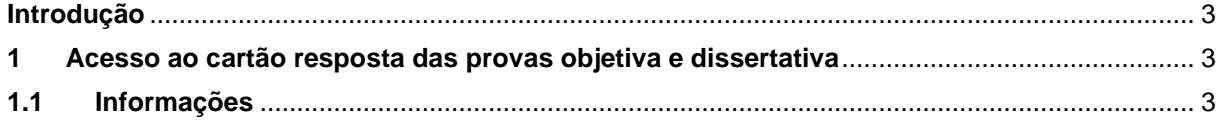

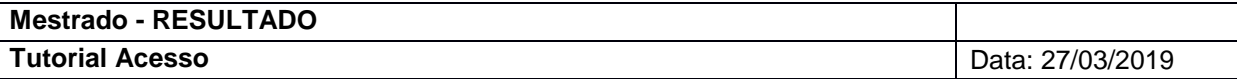

## **Tutorial Acesso**

### <span id="page-2-0"></span>**Introdução**

Este documento visa orientar o candidato a visualizar o espelho do cartão resposta das provas objetiva e dissertativa.

#### <span id="page-2-1"></span>**1 Acesso ao cartão resposta das provas objetiva e dissertativa**

#### <span id="page-2-2"></span>**1.1 Informações**

- O usuário deverá
	- o Acessar a url: [http://www.mestrado.caedufjf.net/editais/2019-2/resultados/.](http://www.mestrado.caedufjf.net/editais/2019-2/resultados/)
	- o Efetuar o login Informar seu CPF e Senha e clicar no botão 'OK'

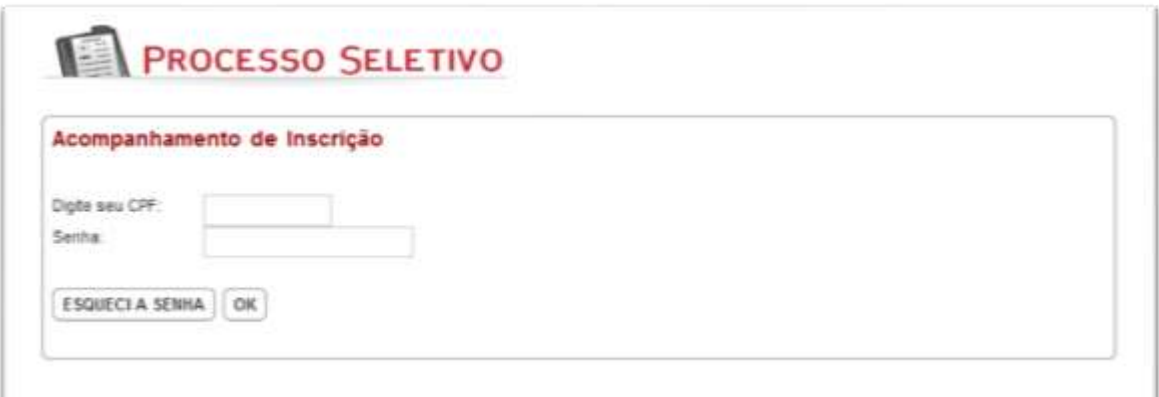

O sistema retornará os dados do Inscritos, tais como: o número de inscrição e nome do candidato e os links: 'Imprimir Comprovante Definitivo' e 'Visualização do espelho do cartão resposta.'

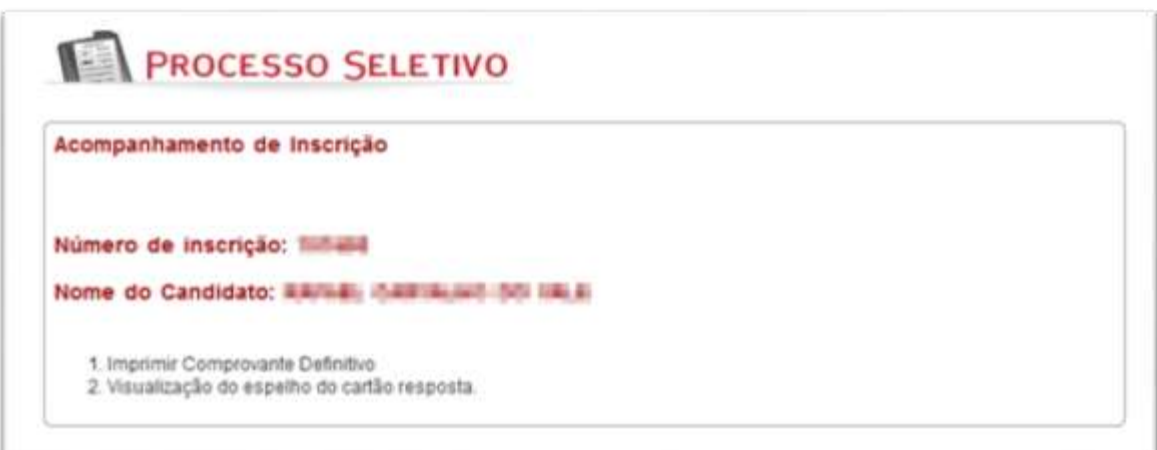

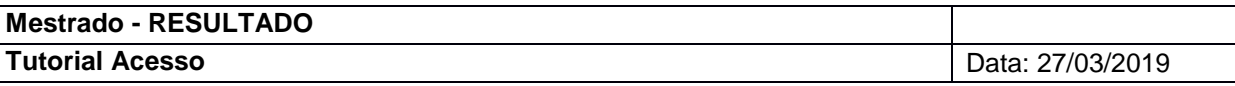

 Ao clicar no link 'Visualização do espelho do cartão resposta.' o sistema disponibilizará para download dos cartões de resposta das provas objetiva e dissertativa.

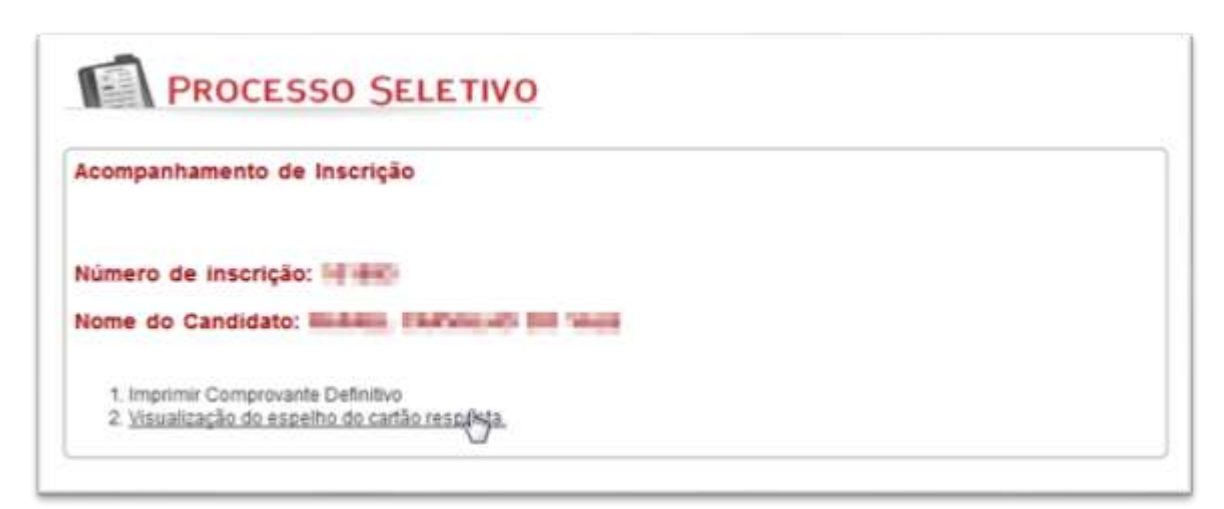

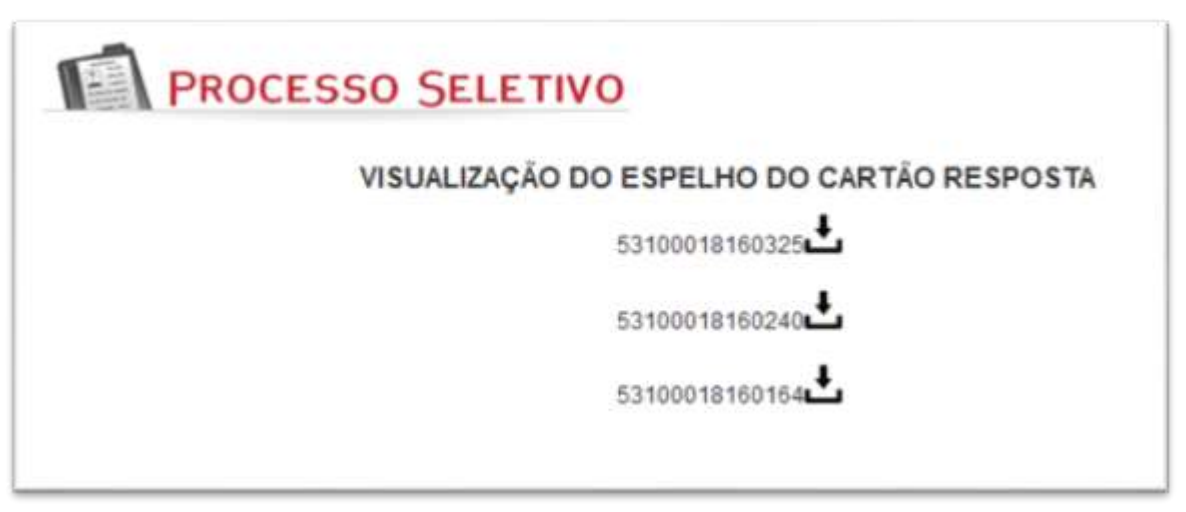

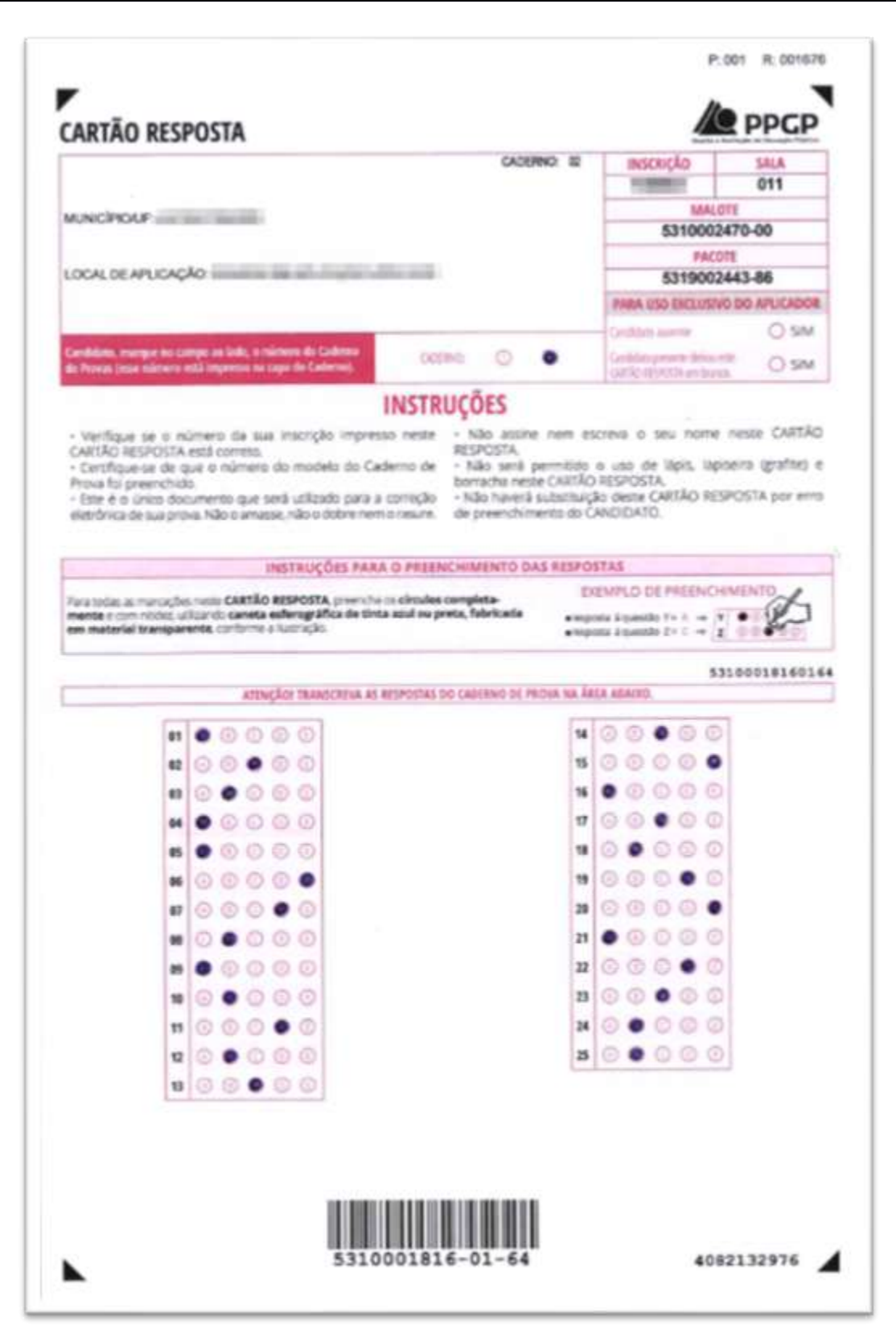

CAEd - Centro de Políticas Públicas e Avaliação da Educação

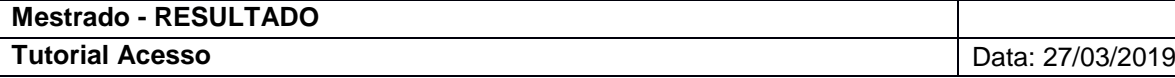

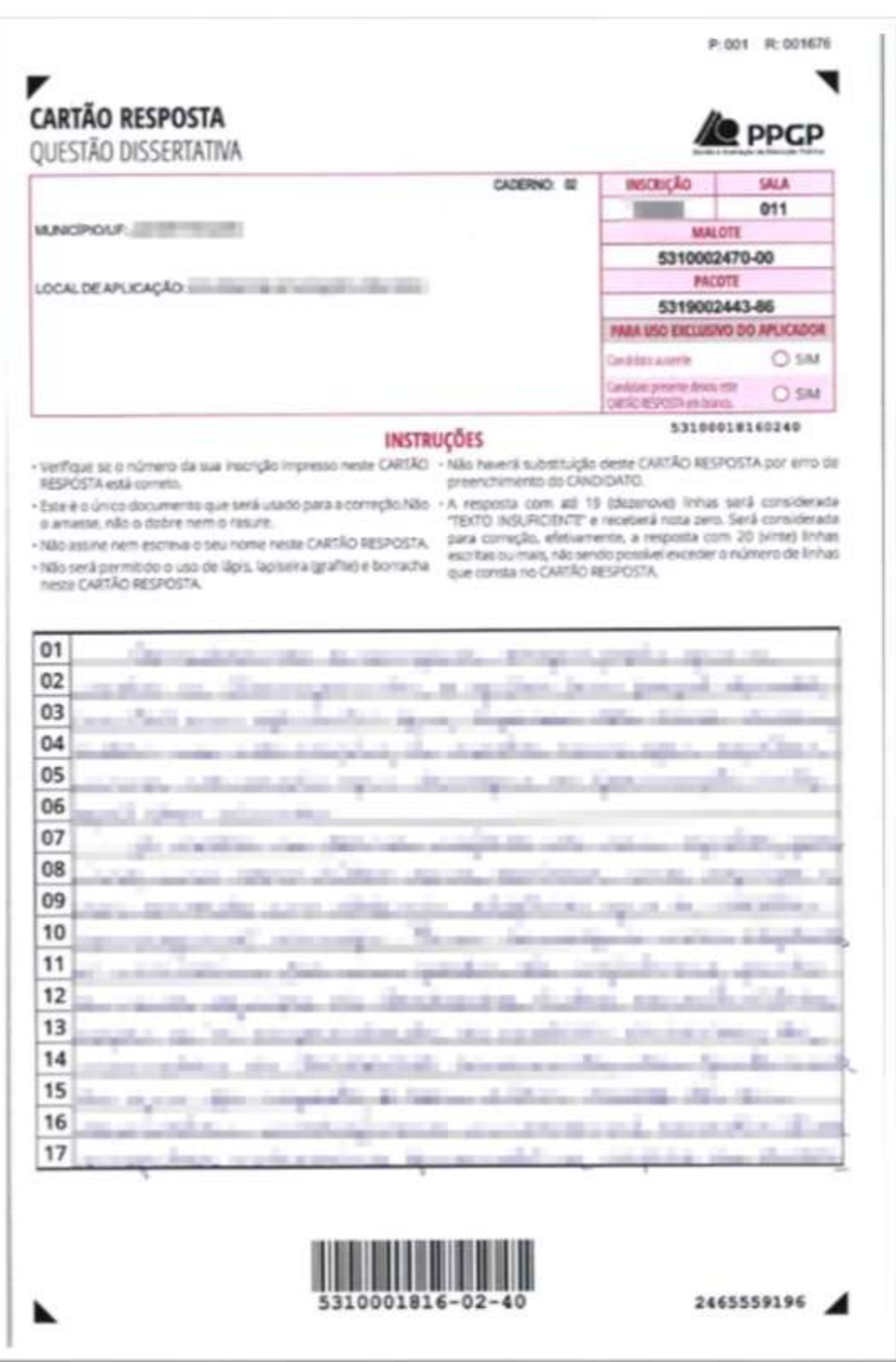

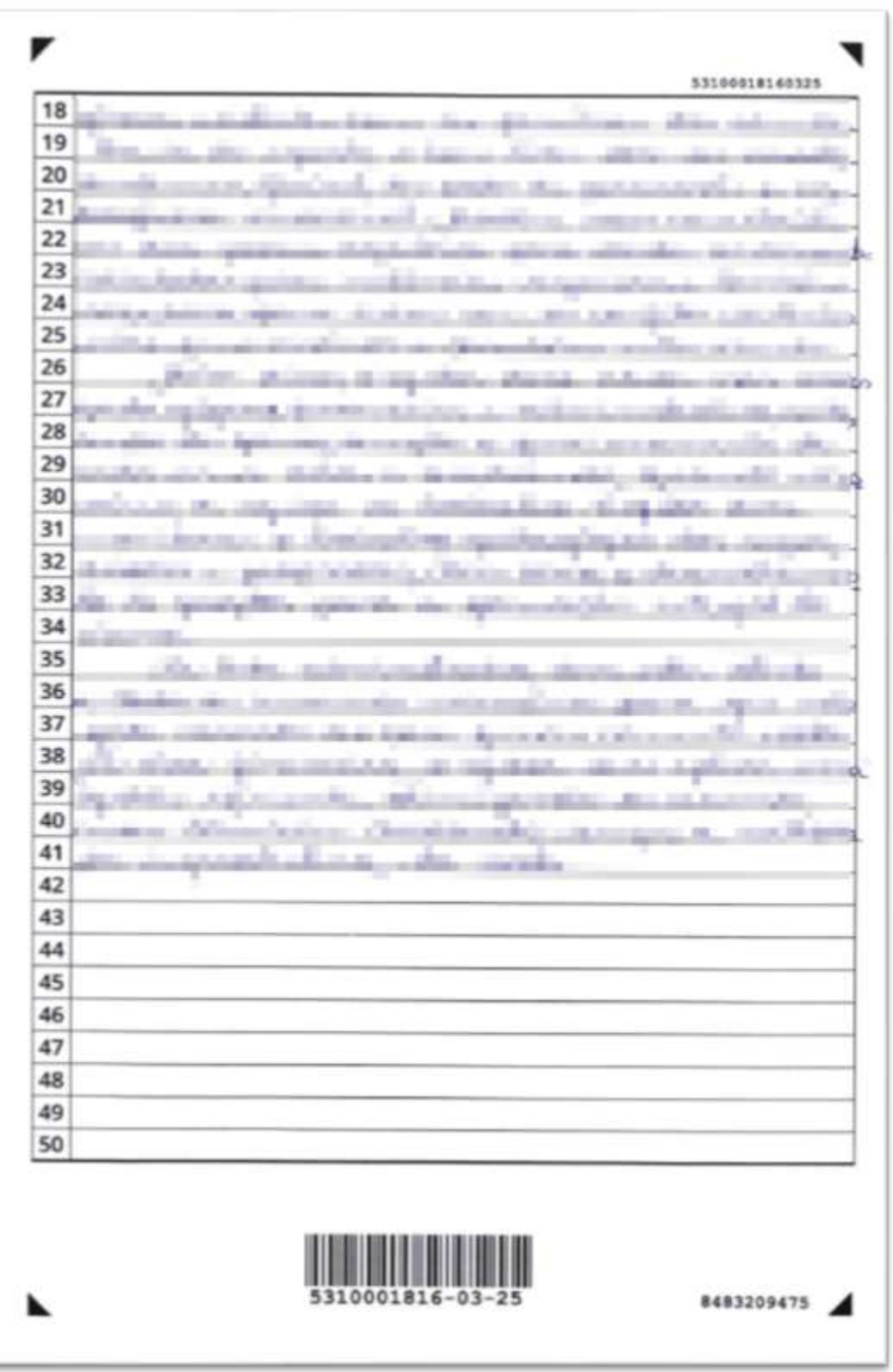

CAEd - Centro de Políticas Públicas e Avaliação da Educação